*App installation and use*

 **Mit der kostenfreien "TuyaSmart"-App steuern Sie Ihre smarten Geräte einfach und bequem über das Smartphone oder Tablet.**

*Use the free "TuyaSmart"-app to control your smart device simply by using your mobile or tablet.*

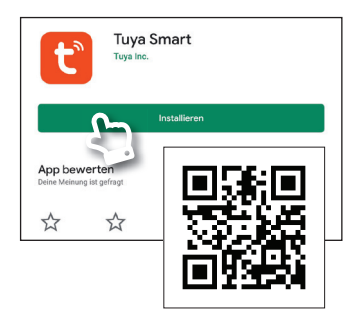

ledscom.de SMARTIS

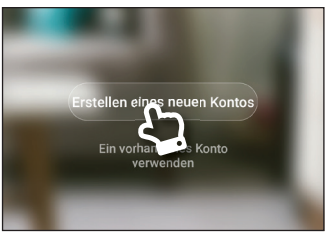

Auto cratisch 吕

# **Download der App im Play Store (Android)/App Store (iOS)**

Installieren Sie zunächst die App Tuya-Smart auf Ihrem Gerät.

1. Suchen Sie im Play Store/App Store nach "TuyaSmart" und installieren die App auf Ihrem Handy. Alternativ scannen Sie den nebenstehenden QR-Code ein, um direkt zum App-Download zu gelangen.

### **Konto für TuyaSmart erstellen** Öffnen Sie die TuyaSmart-App.

2. Um über die App Geräte steuern zu können, muss als erstes ein Konto (Account) erstellt werden. Die Registrierung ist per Telefonnummer oder E-Mail möglich. Wählen Sie eine der Kontaktmöglichkeiten und geben Sie Ihre Daten ein. Anschließend wird ein Bestätigungscode versendet, der als Identitätsnachweis in der App eingegeben werden muss.

#### **Gerät automatisch hinzufügen**

Falls noch nicht geschehen, verbinden Sie das Gerät mit dem Strom.

- 3. Um ein Gerät einzubinden klicken Sie nun auf "Gerät hinzufügen" oder auf das Pluszeichen oben rechts.
- 4. Klicken Sie nun rechts oben auf "Automatischer Scan". Für den automatischen Vorgang benötigt die App aktiviertes Bluetooth, aktiviertes WLAN und den Zugriff auf den Standort. Klicken Sie dann auf "Starten Sie den Scanvorgang".

*Die Standortfreigabe ist nötig, damit die App Ihren verbundenen WLAN-Namen ermitteln kann. Es werden keine Standortdaten aufgezeichnet!*

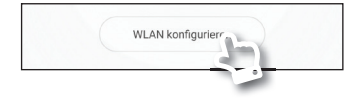

Manuell hinzufügen

 $\overline{\left\langle \right\rangle }$ 

5. Klicken Sie auf "WLAN konfigurieren" und geben Sie dort Ihren Netzwerkschlüssel ein. Bestätigen Sie die Eingabe mit "OK". Die TuyaSmart App beginnt mit der Suche nach Ihrem smarten Gerät.

## **Get the free app via Play Store (Android)/App Store (iOS)**

Install the TuyaSmart app on your device.

1. Open the Play Store/App Store and look for "TuyaSmart". Install the app on your device. You can also scan the QR-Code. It directs you to the app download.

### **Create an account for TuyaSmart Open your TuyaSmart app.**

2. In order to control devices via the app, you have to set up a personal account. You can register with your phone number or your email address. Choose one of the possibilites and enter your personal data. You will now receive a verification code. which you have to enter into the app as proof of your identity.

## **Add a device**

If not already done, connect the device to the power supply.

- 3. In order to control a device via the app now tap "add device" or tap on the plus sign in the upper right corner.
- 4. Choose "search device" in the upper right corner. Make sure that bluetooth, wifi and access to your location are activated so the app may start the automatic scan. Now tap "start device search".

*Access to your location is needed by the app*  in order to identify the connected wifi name. *Location information will not be safed.*

5. Tap "configure wifi" and enter your wifi-networkkey to couple the devices. Confirm your entry by tapping on "OK". TuyaSmart App now starts looking for your smart device.

*App installation and use*

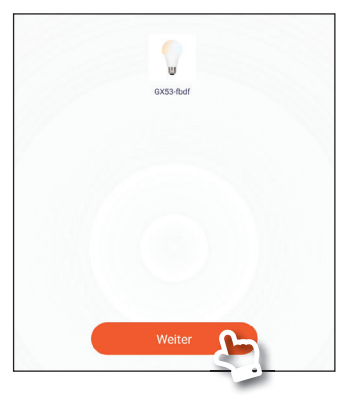

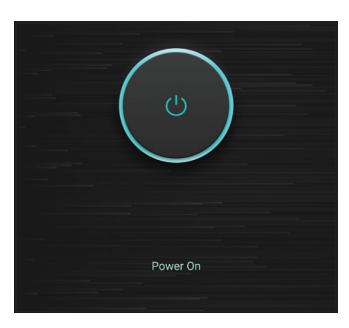

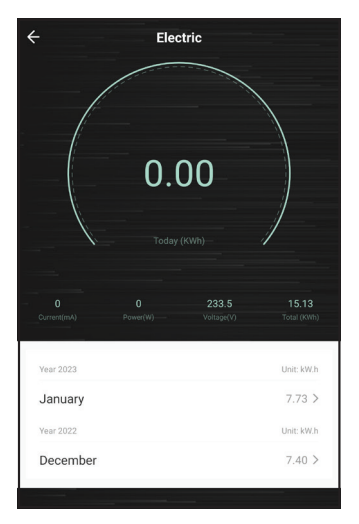

- 6. Das Gerät muss nun in den Verbindungsmodus versetzt werden. Halten Sie dazu die Taste auf der Vorderseite 5-6 Sekunden gedrückt. Die Taste sollte nun schnell blinken. Der Verbindungsmodus ist nun aktiv.
- 7. Warten Sie ein bis zwei Minuten. Das Gerät sollte aufhören zu blinken und im Scanvorgang als Symbolbild erscheinen.
- 8. Geben Sie dem Gerät abschließend bei Bedarf einen Namen Ihrer Wahl. Klicken Sie dazu auf das Stiftsymbol neben dem automatisch erkannten Namen. Wählen Sie abschließend "Fertigstellung". Die Geräte sind nun gekoppelt.

### **Gerät steuern**

Im Hauptmenü ("Mein Zuhause") wird eine Übersicht aller eingebundenen Geräte angezeigt. Wählen Sie das gewünschte Gerät aus.

- 9. Sie können mit einem Druck auf dem abgebildeten Schalter die Steckdose steuern.
- 10. Über den Menüpunkt "Electric" können die Verbräuche der angeschlossenen Geräte gemessen werden. Im Falle eines angeschlossenen Balkonkraftwerks zeigt die App die eingespeisten Werte.

### **Einbindung in Amazon Alexa und Google Home**

Eine ausführliche Anleitung, in der auch die Geräte-Einbindung in Amazon Alexa und Google Home, beschrieben wird, haben wir für Sie im Internet bereitgestellt.

Die Anleitung ist zu finden unter www.leds-com.de/tuya oder alternativ scannen Sie den links stehenden QR-Code ein.

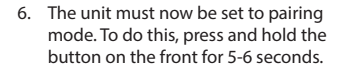

The button should now flash quickly.

- 7. Wait a minute or two. The device should stop blinking and appear as an icon image during scanning.
- 8. Complete the process by naming your smart device if you want to do so. Tap on the pen beside the automatically found name. Finally choose "completed". The devices are now paired up.

## **Control the smart device**

 The main menu ("My Home") shows an overview of all connected devices. Select the desired device

- 9. You can control the socket by pressing the switch shown.
- 10. The "Electric" menu item can be used to measure the consumption of the connected devices. In the case of a connected balcony power plant, the app shows the values fed in.

### **Integration with Amazon Alexa and Google Home**

We have provided detailed instructions on the Internet, which also describe how to integrate the device into Amazon Alexa and Google Home.

The manual can be found at www.leds-com.de/tuya or alternatively, scan the QR Code shown on the left.

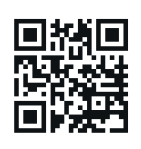